## **PRINCIPALS' TEST ONLINE APPLICATION SYSTEM USER GUIDE**

**INFORMATION AND COMMUNICATIONS TECHNOLOGY SERVICE** Department of Education

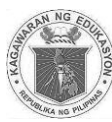

## **TABLE OF CONTENTS**

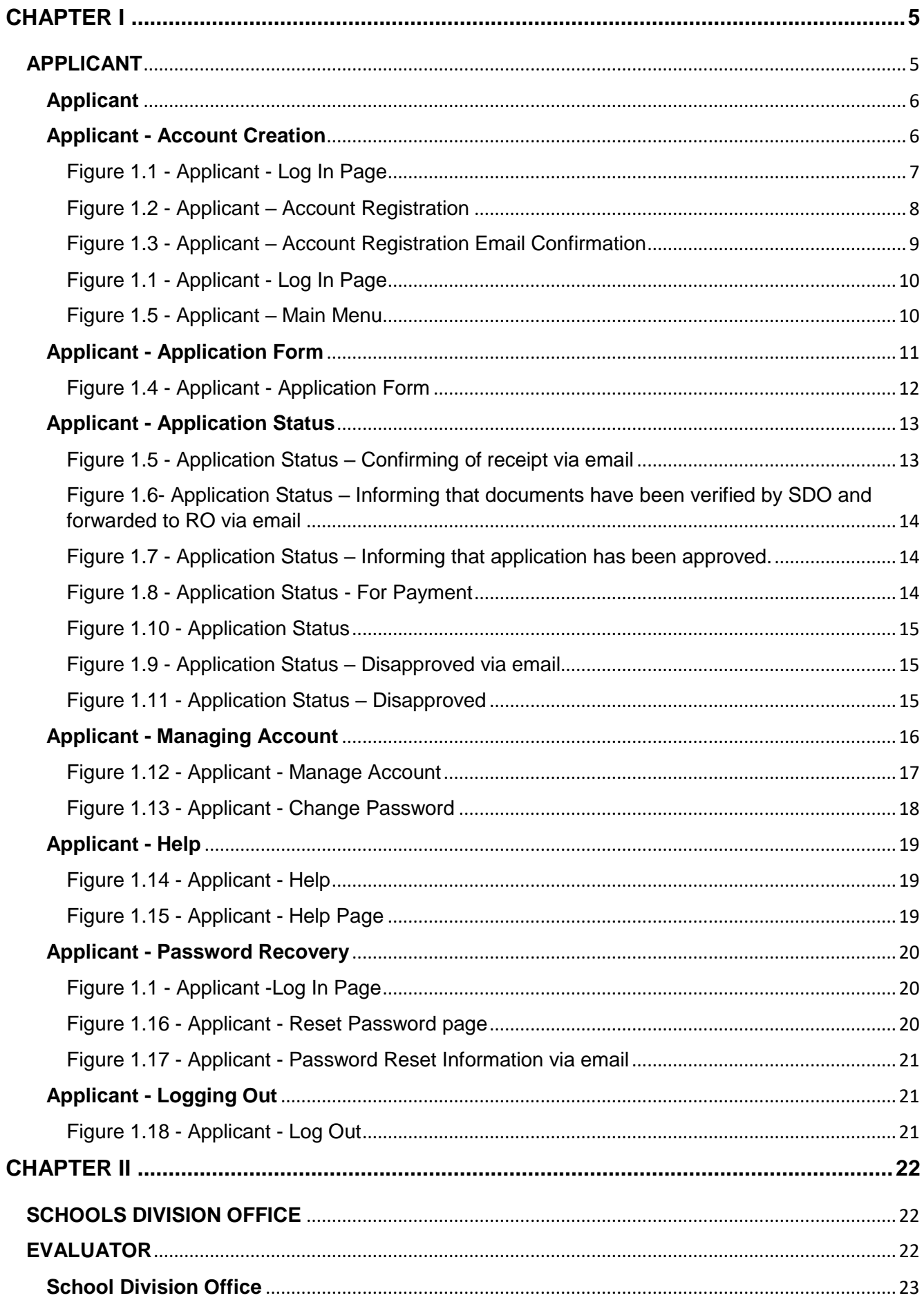

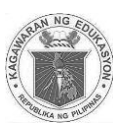

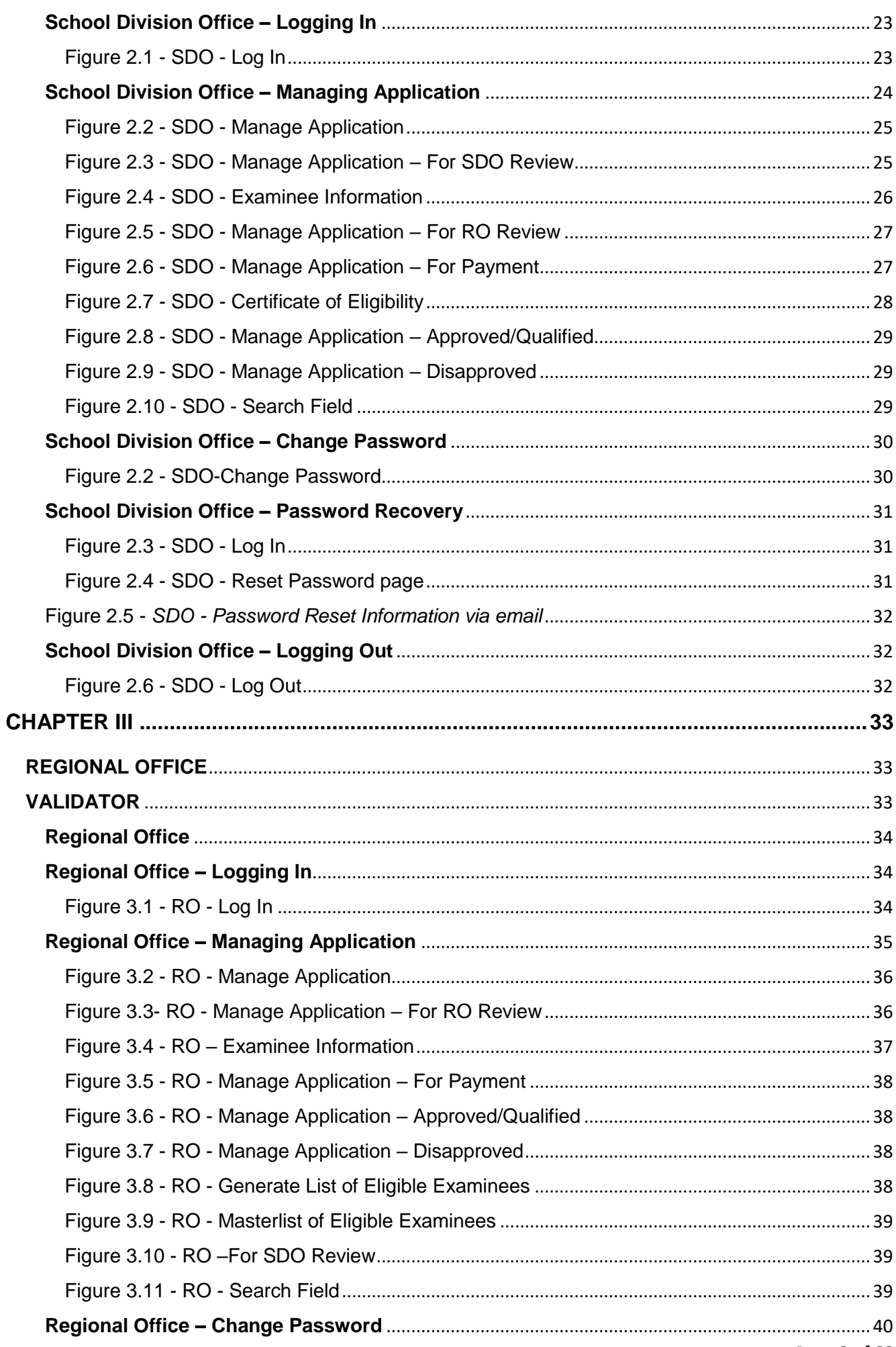

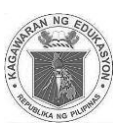

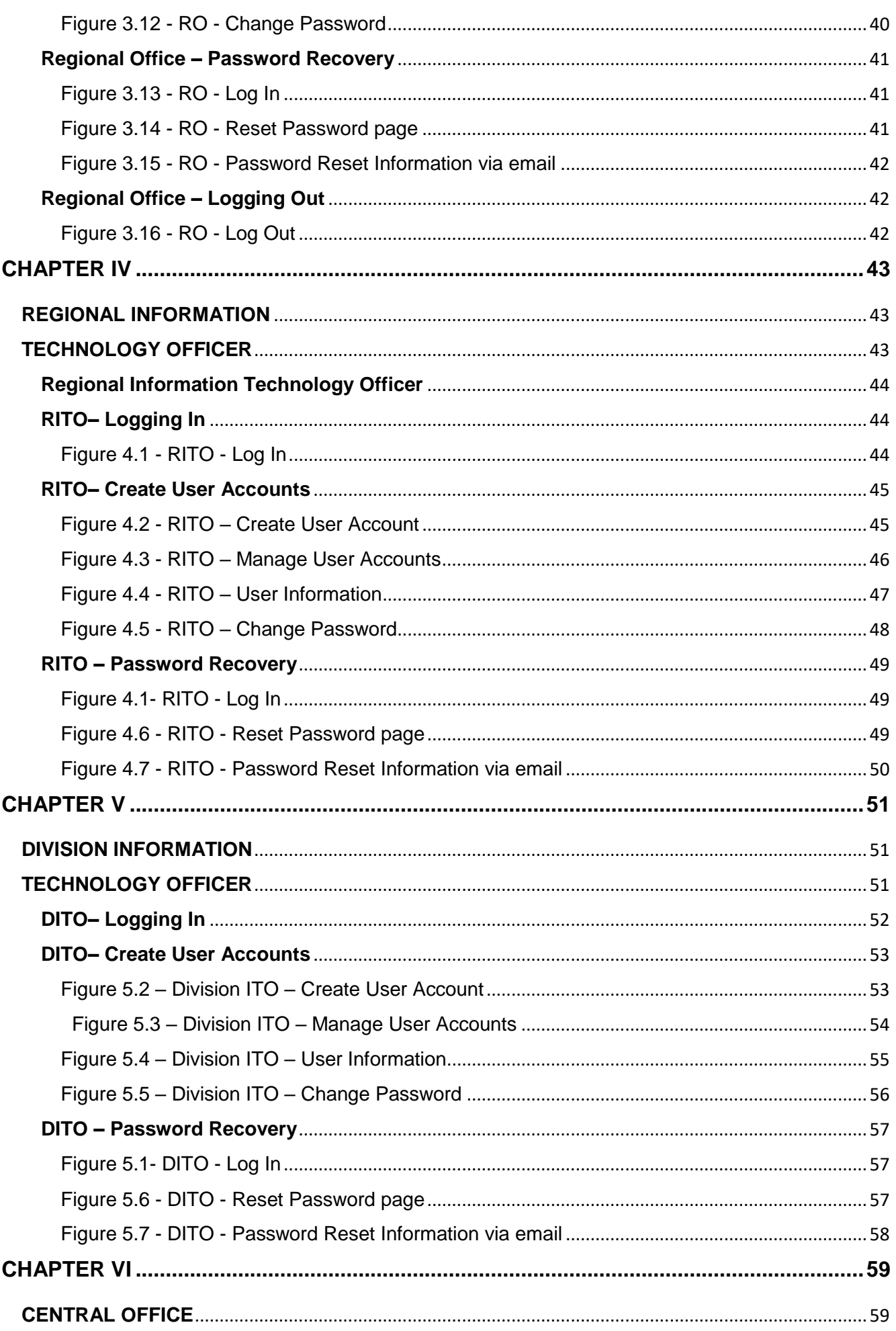

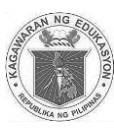

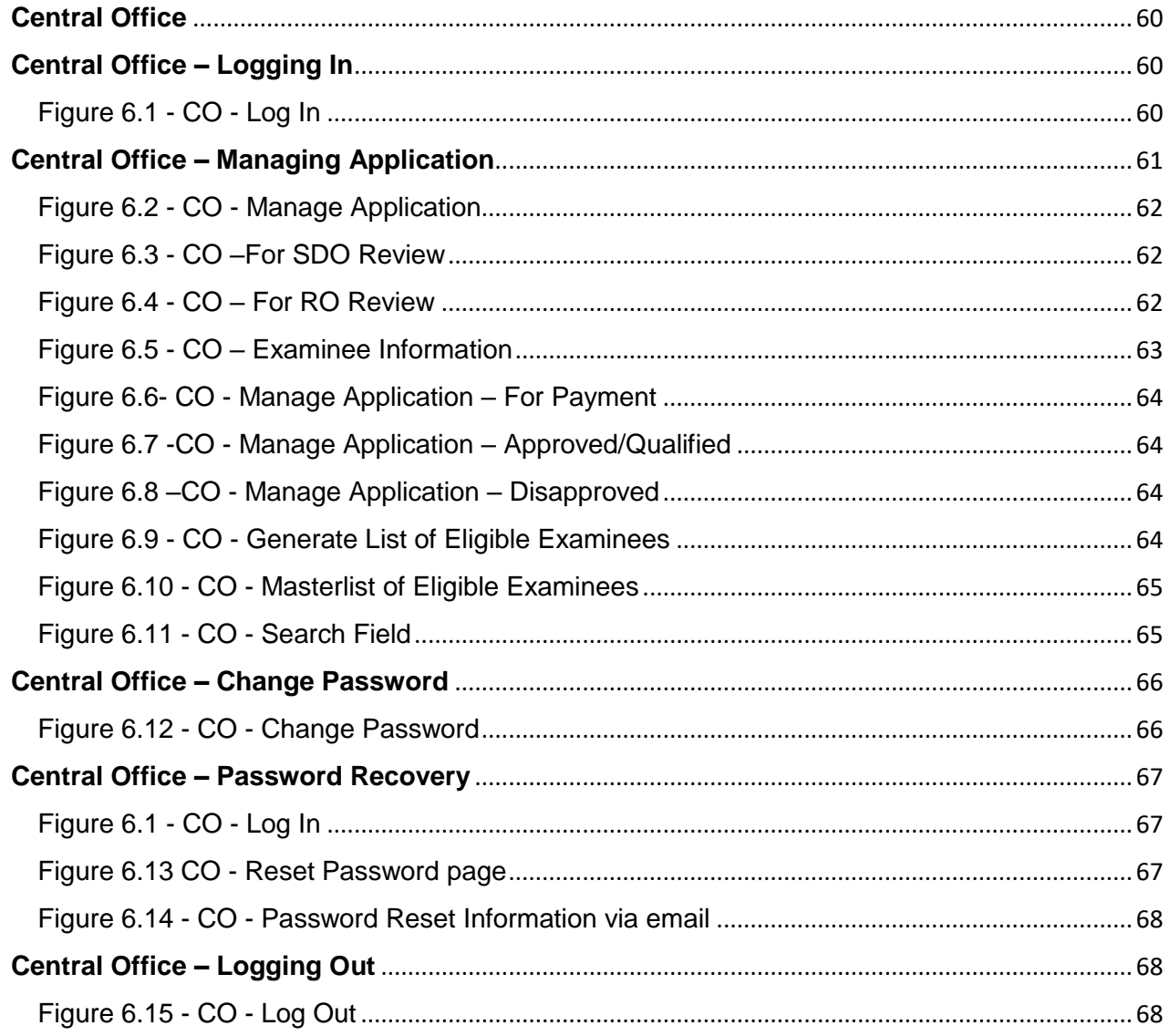

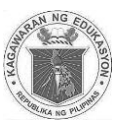

# <span id="page-5-1"></span><span id="page-5-0"></span>**CHAPTER I**

## **APPLICANT**

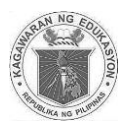

## <span id="page-6-0"></span>**Applicant**

This brief guide is provided to help the applicants understand the steps in the online application process.

#### <span id="page-6-1"></span>**Applicant - Account Creation**

Applicants must have their own personal account. This account enables to submit the application and view its status.

#### To **Create Account**:

- 1. Access *principalstestapplication.deped.gov.ph* in your web browser.
- 2. In the log in page (*see Figure 1.1)*, click **"Create Account"**. You will be directed to **Account Registration** Form. (*see Figure 1.2*)

*Note: Applicants must enter or select their personal details. (All fields with red asterisk (\*) are required.)*

- 3. Fill up **Personal Information** 
	- Enter *First Name, Middle Name (If Applicable) and Last Name.*
	- Enter *Name Extension (If Applicable).*
	- Select year, month and day in the dropdown list for *Date of Birth*
	- Select **Sex** in the dropdown list.
	- Enter *Mobile Number (i.e. 09XXXXXXXXX).*
	- Enter *Landline Number (If available, include area code)*
	- Enter *Home Address (House No./Block/Lot No./Street/Subdivision/Village/Barangay).*
	- Select *Region* from the dropdown list *(Home Address)*.
	- Select *Province* from the dropdown list *(Home Address)*.
	- Select *City/Municipality* from the dropdown list *(Home Address)*.

#### **Log In Information**

4. Enter your *E-mail Address*.

*Note: E-mail address must be active .E-mail Addresses are not case sensitive.*

- 5. Enter desired *Password*. *(Passwords must be at least 8 characters long.)*
- 6. Retype desired *Password* to confirm.
- 7. Click "**Register**" button to submit registration information.
- 8. A pop up message will appear together with your **Examinee Number.** Click **"OK"** to continue.
- 9. An email will be sent to your email address confirming the account creation. (*see Figure 1.3)*

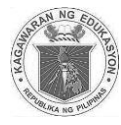

<span id="page-7-0"></span>*Figure 1.1 -* Applicant - Log In Page

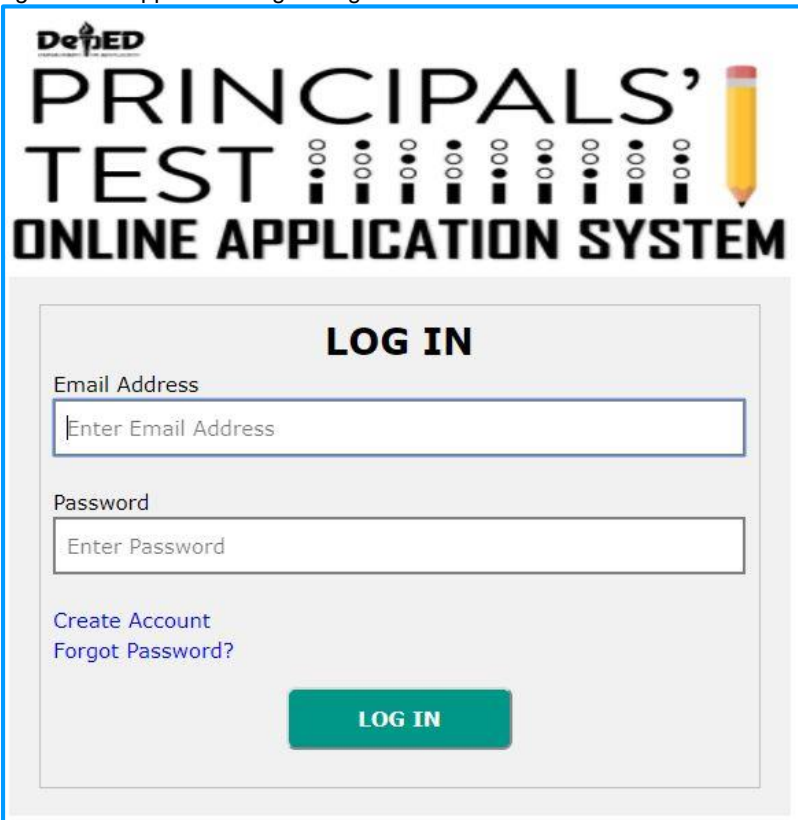

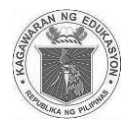

<span id="page-8-0"></span>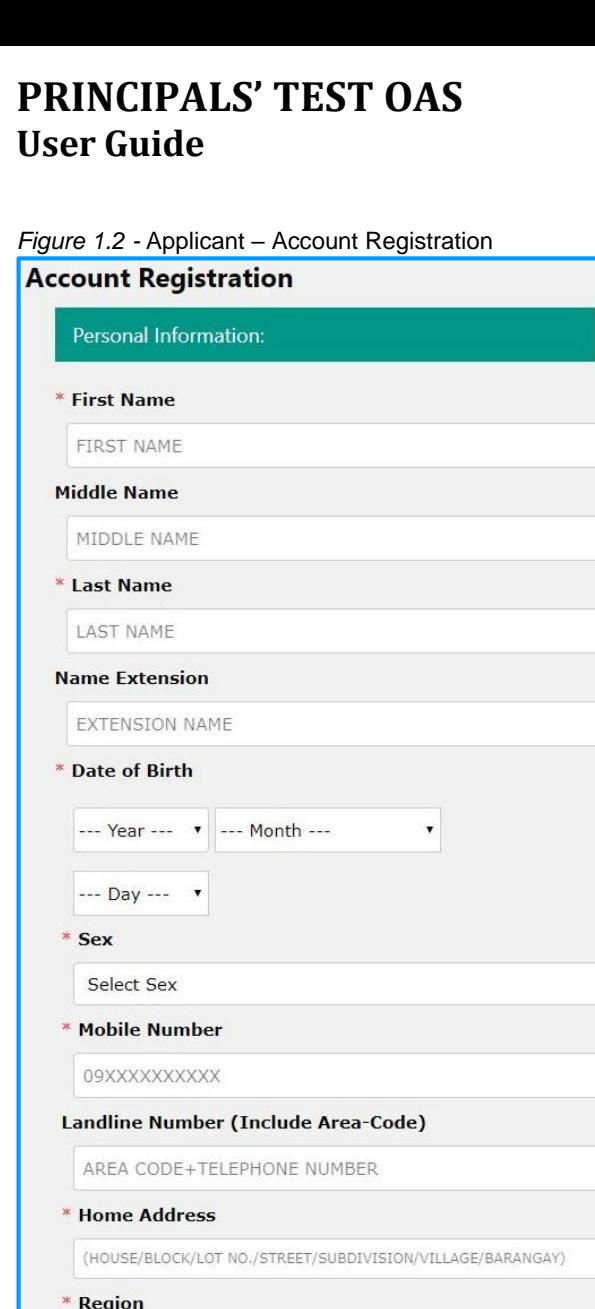

 $\cdot$ 

 $\cdot$ 

Select Region

Select Province

\* City/Municipality

Log In Information:

\* Email Address

Password

\* Confirm Password Confirm Password

Register

Select City/Municipality

(Please take note of your log in information)

(If applicable, use your DepEd Email.) \* Password (Minimum of 8 characters)

\* Province

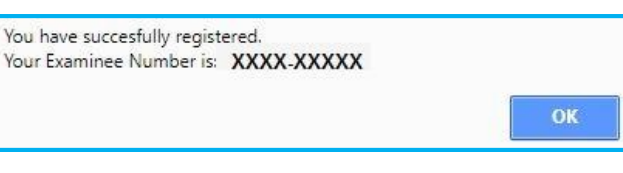

Department of Education **INFORMATION AND COMMUNICATIONS TECHNOLOGY SERVICE**

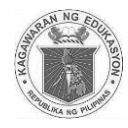

#### <span id="page-9-0"></span>*Figure 1.3 -* Applicant – Account Registration Email Confirmation

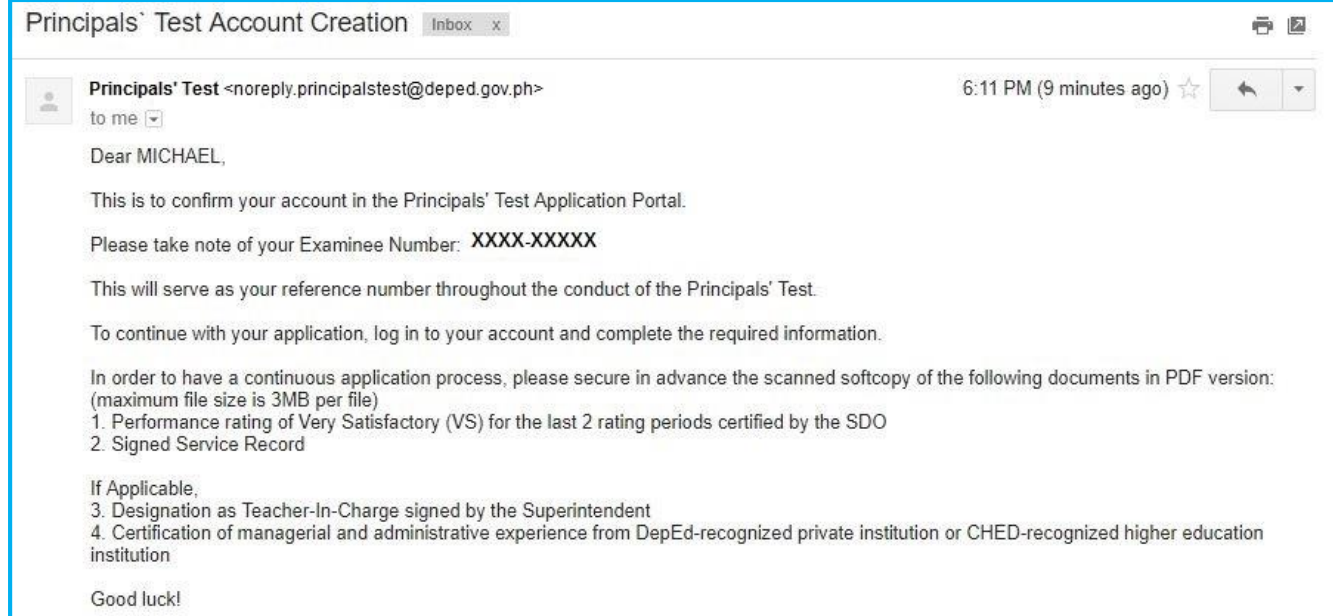

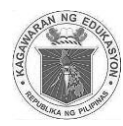

## **Applicant - Logging In**

To log in:

- 1. In the log in page (*see Figure 1.1)*, enter *Email Address (The email address you entered during the account creation.)*
- 2. Enter your *Password*.
- 3. Click "**Log In"** button. You will be directed to the Application Form (*see Figure 1.4)*.

<span id="page-10-0"></span>*Figure 1.1 -* Applicant - Log In Page

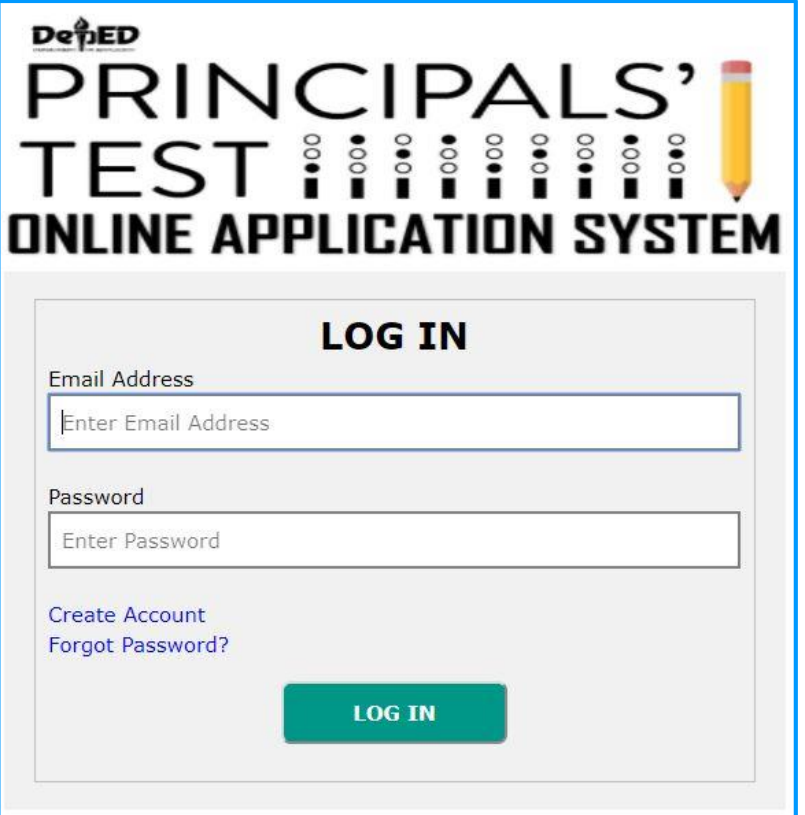

<span id="page-10-1"></span>*Figure 1.5 -* Applicant – Main Menu

| <b>RAMIREZ, MICHAEL</b>                                                          |
|----------------------------------------------------------------------------------|
| DehED<br>PRINCIPALS'<br><b>TEST HIIIIIII</b><br><b>ONLINE APPLICATION SYSTEM</b> |
| <b>User Account</b>                                                              |
| <b>Examinee Number:</b><br><b>XXXX-XXXXX</b>                                     |
| <b>Application Form</b>                                                          |
| <b>Application Status</b>                                                        |
| <b>Manage Account</b>                                                            |
| <b>Change Password</b>                                                           |
| Help                                                                             |
| Log Out                                                                          |

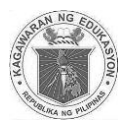

## <span id="page-11-0"></span>**Applicant - Application Form**

After logging into the system, applicant must fill out all required information in the application form *(see Figure 1.4)*.

- 1. **School Information**
	- Enter complete *School Name*.*( i.e Juan Dela Cruz National High School)*
	- Enter corresponding *School ID(i.e123456)*
	- Enter complete *School Address*.
	- Select **Region** from the dropdown list.
	- Select *Division* from the dropdown list.

#### 2. **Additional Information**

- Enter *Reason for taking the exam.*
- Enter your 7 digit *DepEd Employee Number*.*(i.e1234567) (If Applicable)*
- Select *Current Position* from the dropdown list**.** If "Others", specify in the space provided.
- Select *Designation* from the dropdown list**.** If "Others", specify in the space provided.
- Enter the *Number of times test was taken. (1-10) (Enter "0" if first taker)*
- Enter the year(s) in the space provided.
- Answer the question *"Do you have any pending case?"* If "Yes", specify in the space provided.

#### 3. **Attachments**

Applicants should attach soft copy of documents. The system only allows **PDF file type**. *Note: File size per document should not exceed 3 Mega Bytes (MB).*

- a. *Performance Rating for the last 2 ratings;*
- b. *Signed Service Record;*
- c. *Designation as Teacher in Charge / Officer in Charge Signed by SDS; (If Applicable) and;*
- d. *Certification of Managerial and Administrative Experience.(If Applicable)*
- 4. Click **"Submit Application"** button to submit application. A prompt will show that says if you are sure with your application details you can click **"OK"** if not click cancel.
- 5. A prompt will show that your application has been saved. Click "**OK".**

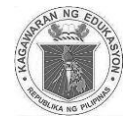

#### <span id="page-12-0"></span>*Figure 1.4 -* Applicant - Application Form

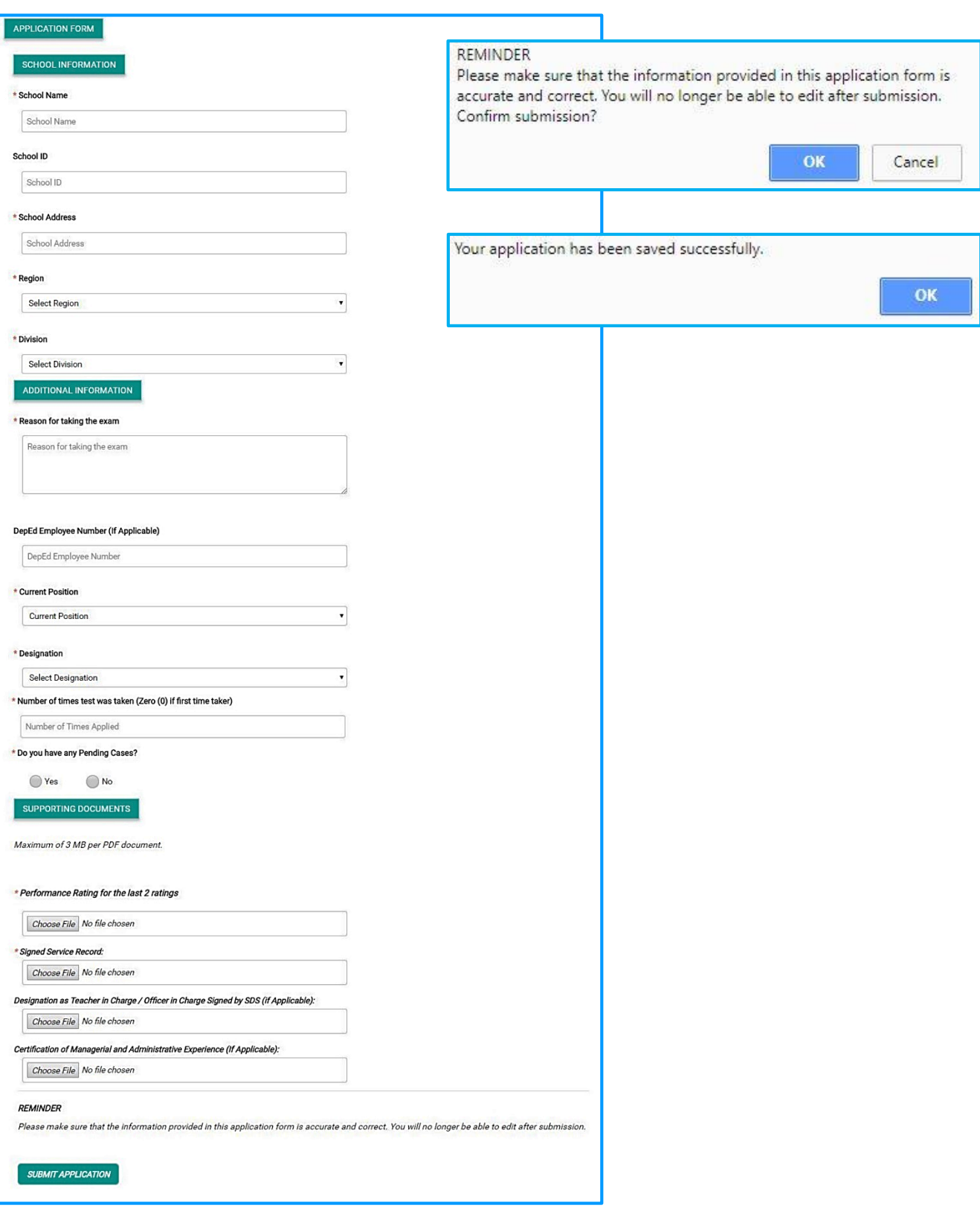

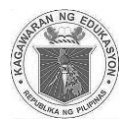

## <span id="page-13-0"></span>**Applicant - Application Status**

After submitting the application form, a summary page will appear showing the application status. *Note: In every change in application status an update will be sent to your email.* 

- **For SDO Review** *(see Figure 1.5 and 1.10)*
	- Applicants will receive confirmation email that his/her application was submitted to Schools Division Office.
	- Division Office (DO) personnel will evaluate the application and attached documents. Then forward to Regional Office personnel for Review.
- **For RO Review***(see Figure 1.6 and 1.10)*
	- Applicants will receive confirmation email that his/her application was forwarded to Regional Office.
	- Regional Office personnel will review application then approve application for payment.
- **For Payment***(see Figure 1.7 and 1.10)*
	- Applicants will receive confirmation email that his/her application has been approved for payment and SDO will issue the Certificate of Eligibility (COE. Applicant may now proceed to DO cashier for payment.
- **Approved / Qualified***(see Figure 1.8 and 1.10)*
	- Applicants will receive confirmation email that his/her application has been Approved / Qualified.
- **Disapproved***(see Figure 1.9 and 1.11)*
	- Applicants will receive email that his/her application has been Disapproved. *Note: When disapproved, applicant may re-apply.*

#### <span id="page-13-1"></span>*Figure 1.5 -* Application Status – Confirming of receipt via email

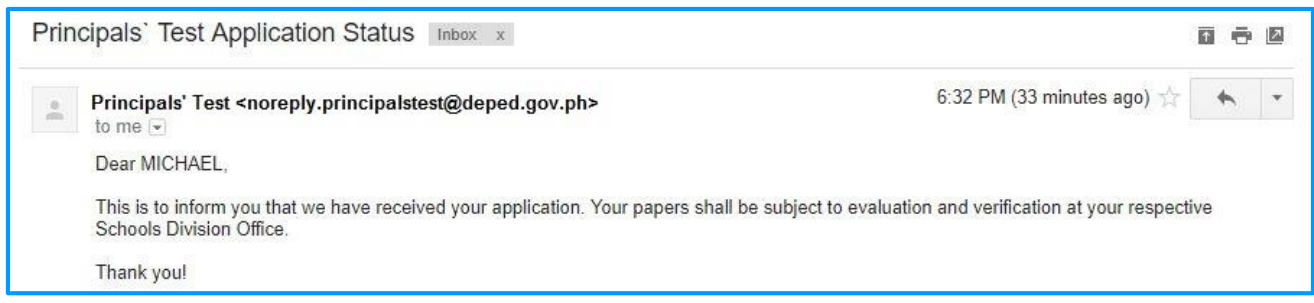

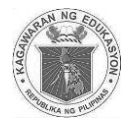

#### <span id="page-14-0"></span>*Figure 1.6-* Application Status – Informing that documents have been verified by SDO and forwarded to RO via email

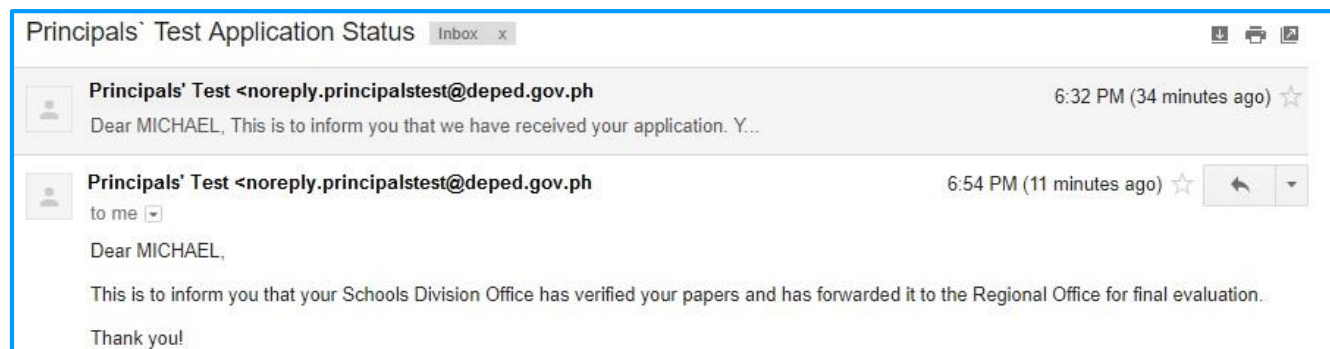

#### <span id="page-14-1"></span>*Figure 1.7 -* Application Status – Informing that application has been approved.

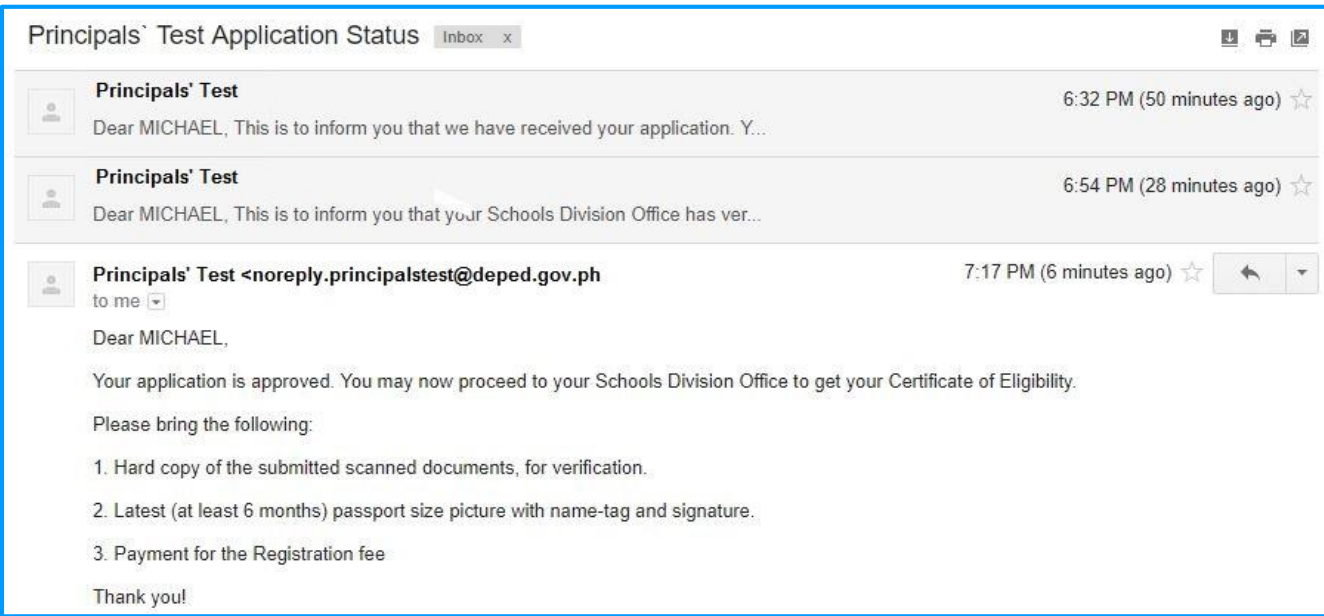

#### <span id="page-14-2"></span>*Figure 1.8 -* Application Status - For Payment

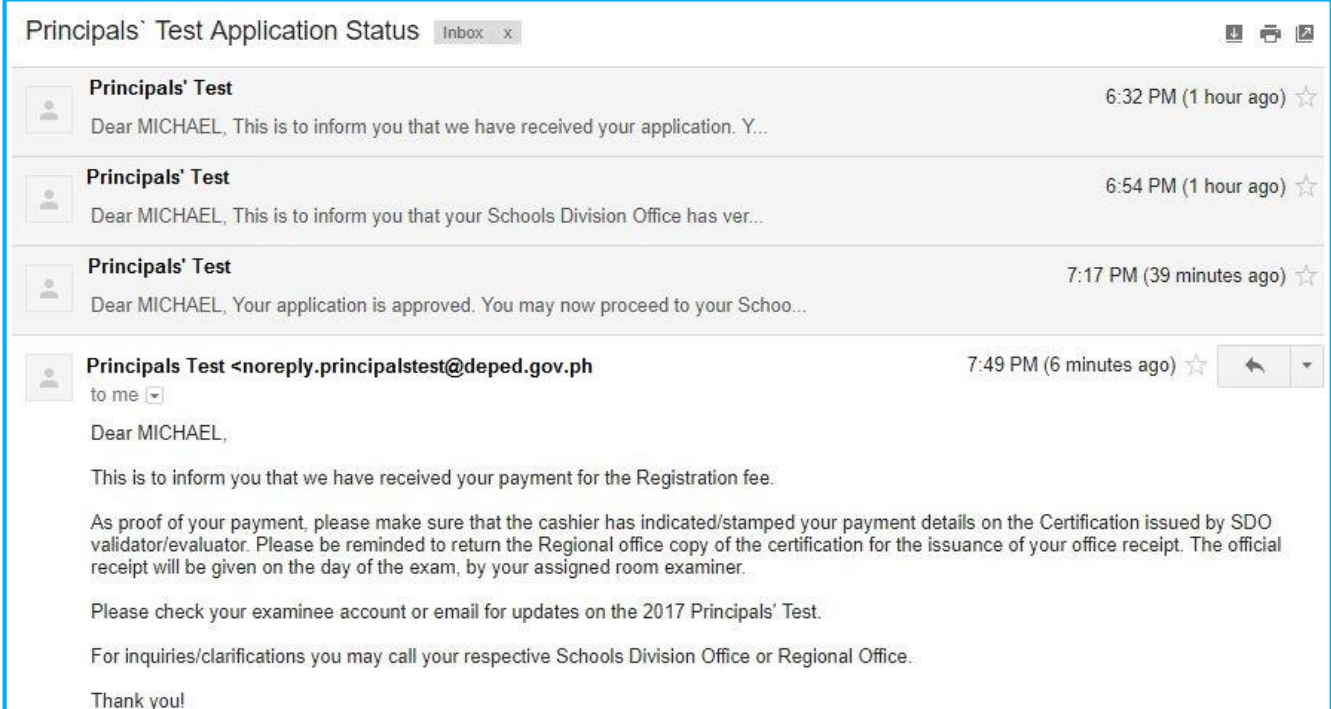

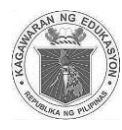

<span id="page-15-0"></span>*Figure 1.10 -* Application Status

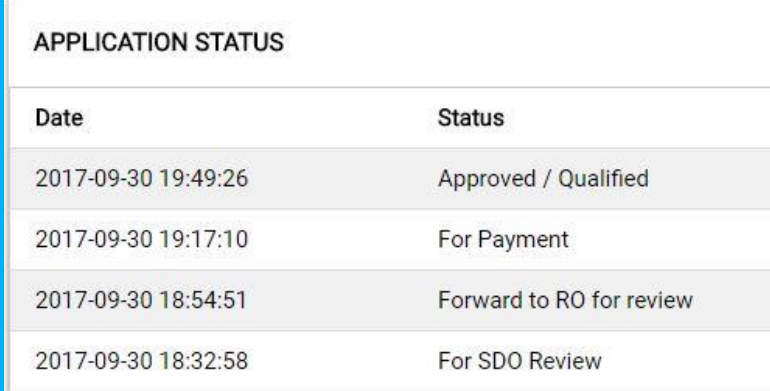

<span id="page-15-1"></span>*Figure 1.9 -* Application Status – Disapproved via

#### email

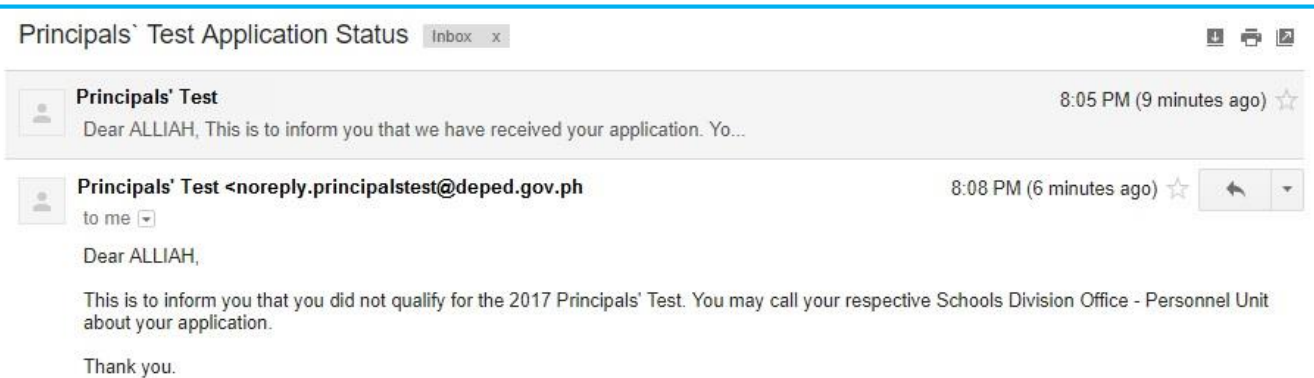

#### <span id="page-15-2"></span>*Figure 1.11 -* Application Status – Disapproved

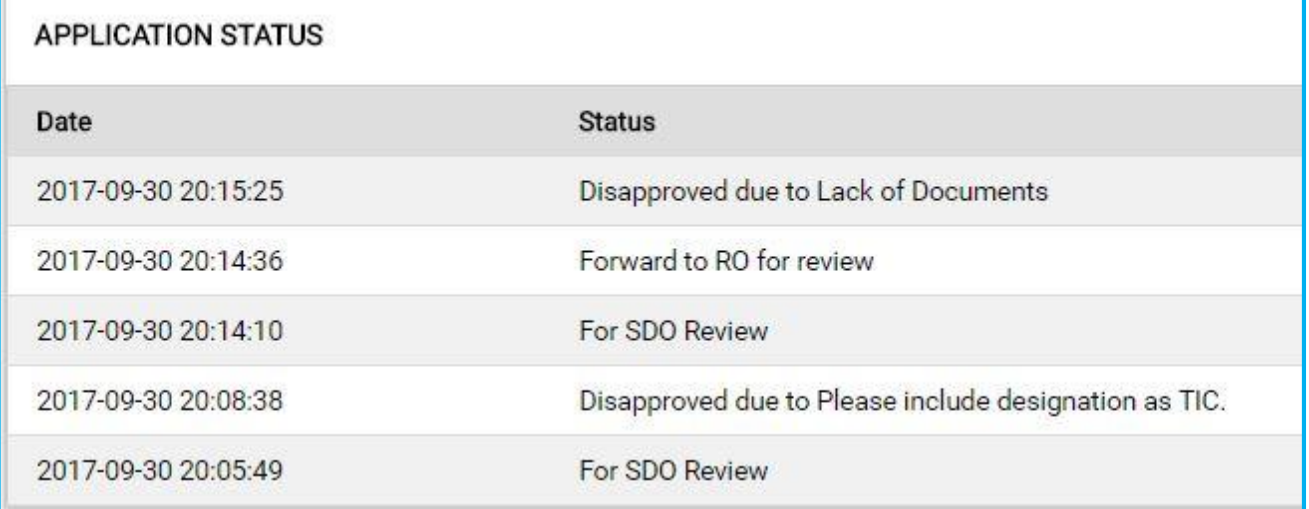

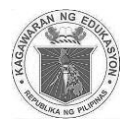

#### <span id="page-16-0"></span>**Applicant - Managing Account**

Personal details can be updated.

- 1. Click **"Manage Account***" (see Figure 1.5)* from the main menu. You will be directed to Manage Account. *(see Figure 1.12)*
- 2. Click **"Edit"** button to update personal information.
	- Edit *First Name, Middle Name* and *Last Name.*
	- Edit *Extension Name*. *(If Applicable)*
	- Select **Sex** in the dropdown list.
	- Edit your *Mobile Number* or *Landline Number.*
	- Edit *Home Address*.
	- Select **Region** from the dropdown list.
	- **Select** *Province* from the dropdown list.
	- Select *City/Municipality* from the dropdown list.
- 3. Click **"Update"** button to save changes or click **"Cancel"** to discard changes**.**
- 4. A pop up message will appear after you successfully updated your personal details. Click **"OK"** to continue.

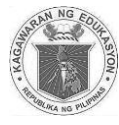

<span id="page-17-0"></span>*Figure 1.12 -* Applicant - Manage Account

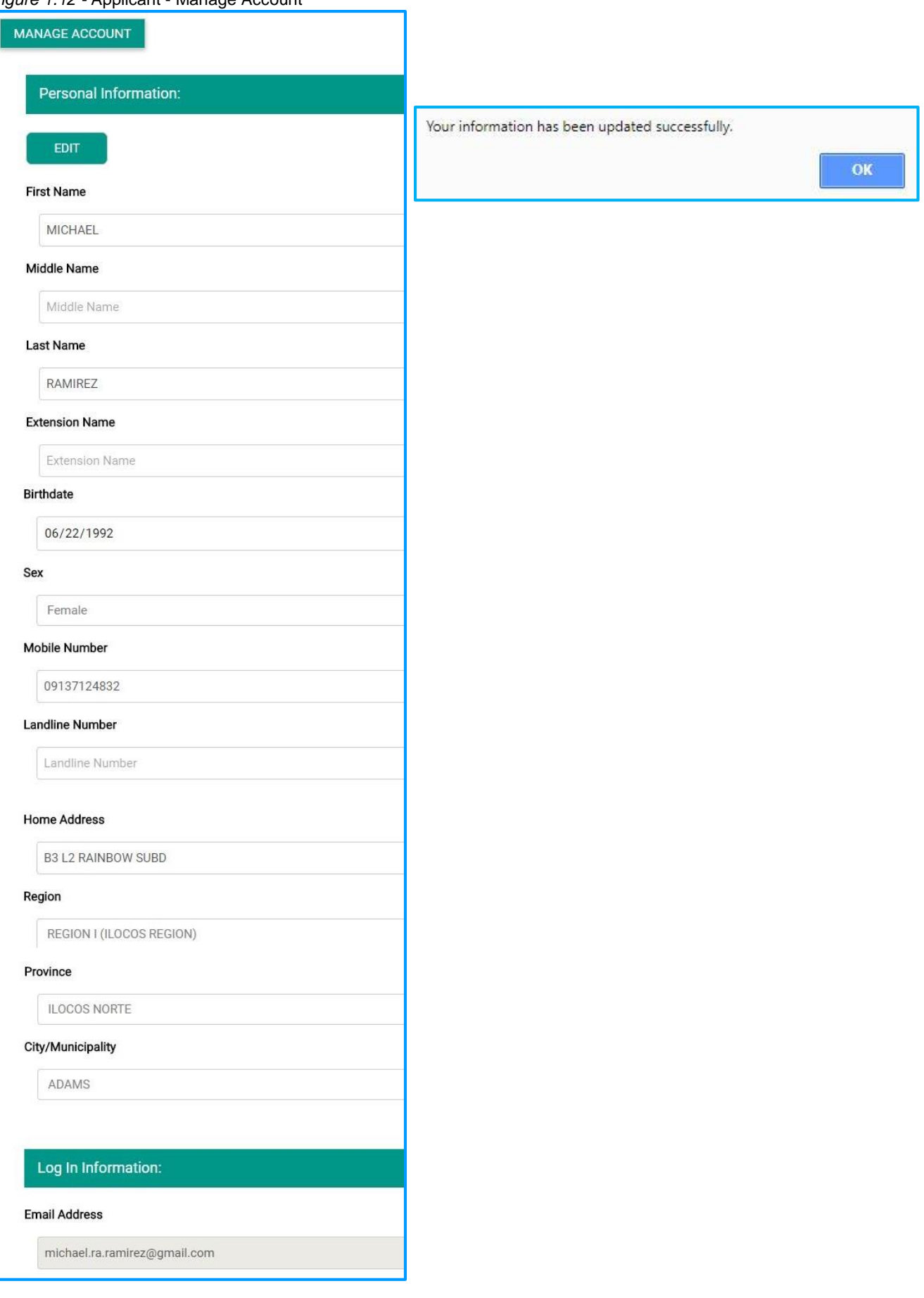

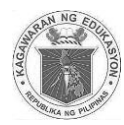

### **Applicant - Change Password**

This allows user to change their password. Take note that the new password must not be the same as the current password.

- 1. Click **"Change password"** from the main menu.
- 2. Enter *Current Password* in the space provided.
- 3. Enter the desired *New Password*.
- 4. Retype *Password* to confirm.
- 5. Click **"Save"** Button.
- 6. A pop-up message will appear after you have successfully updated your password*.* Click **"OK"** to continue.

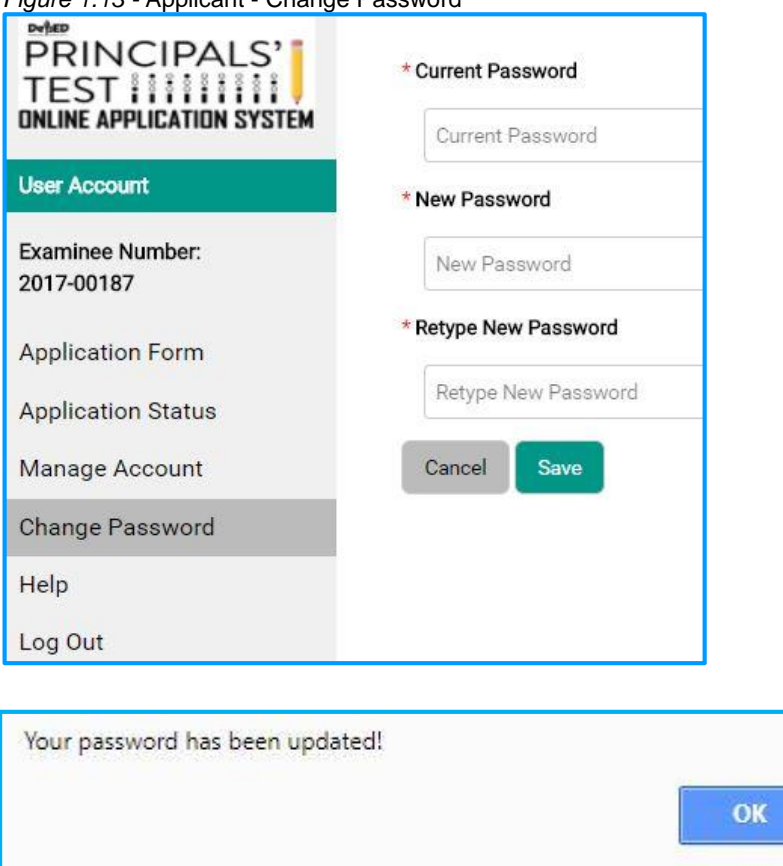

<span id="page-18-0"></span>*Figure 1.13 -* Applicant - Change Password

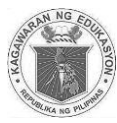

## <span id="page-19-0"></span>**Applicant - Help**

- 1. Click **"Help"** button to open the directory of division offices.
- 2. Click **"Back"** button. You will be redirected to your account.

#### <span id="page-19-1"></span>*Figure 1.14 -* Applicant - Help

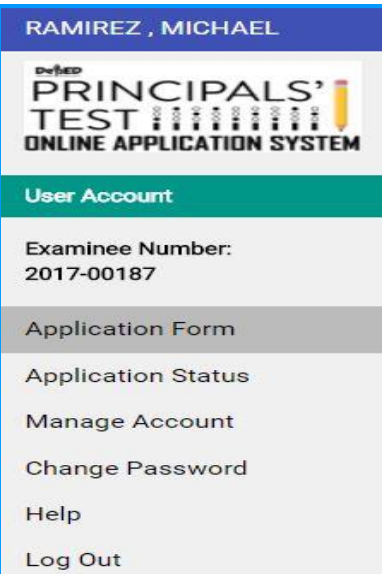

#### <span id="page-19-2"></span>*Figure 1.15 -* Applicant - Help Page

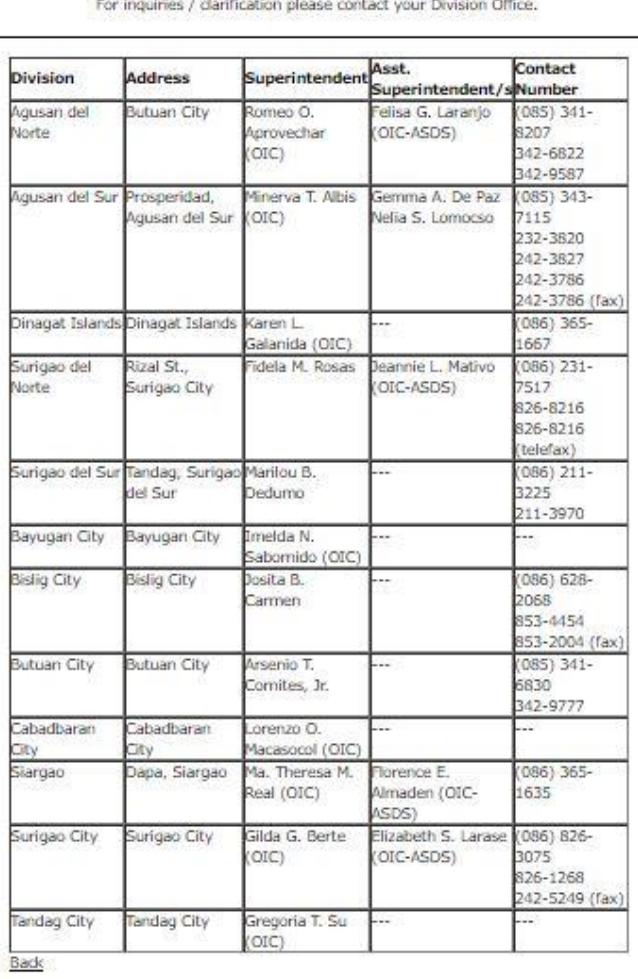

**Back** 

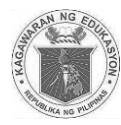

#### <span id="page-20-0"></span>**Applicant - Password Recovery**

- 1. In the log in page *(Figure 1.1)*. Click **"Forgot Password"** to reset password.
- 2. Enter *Email Address*.
- 3. Select *Year, Month* and *Day* of your Date of Birth in the drop down list.
- 4. Click **"Reset"** button. After clicking the reset button you will be redirected to the log in page. A temporary password will be sent to your email.

<span id="page-20-1"></span>*Figure 1.1 -* Applicant -Log In Page

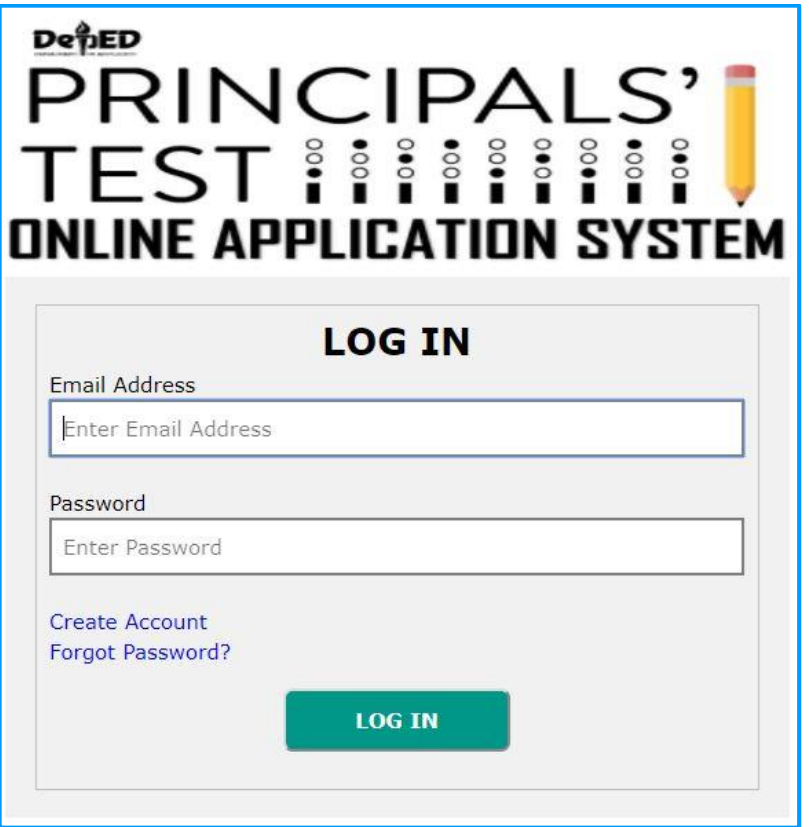

<span id="page-20-2"></span>*Figure 1.16 -* Applicant - Reset Password page

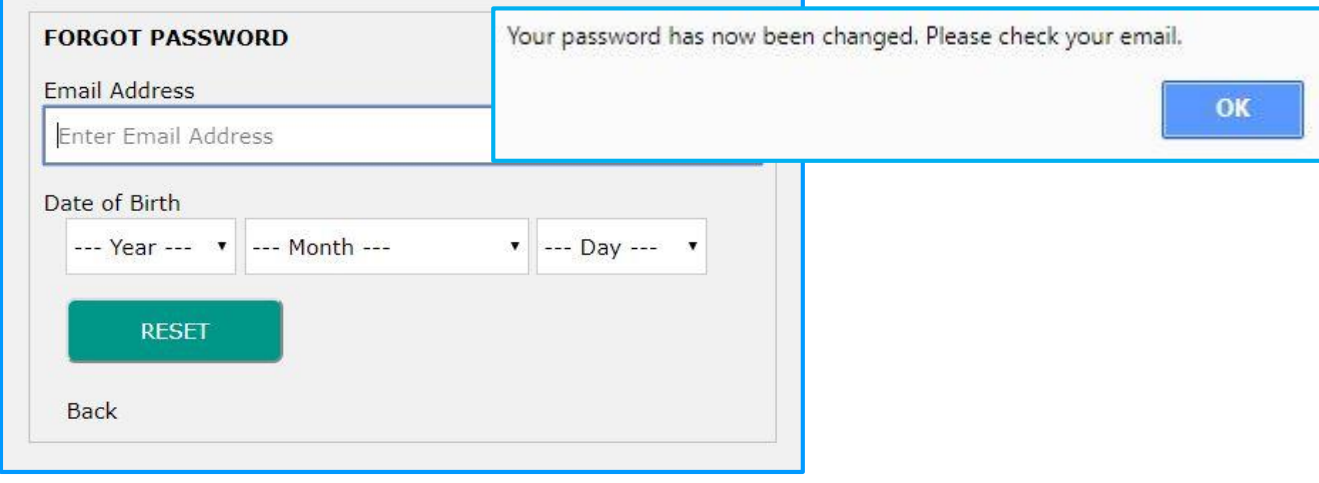

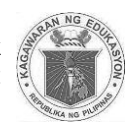

<span id="page-21-0"></span>*Figure 1.17* - Applicant - Password Reset Information via email

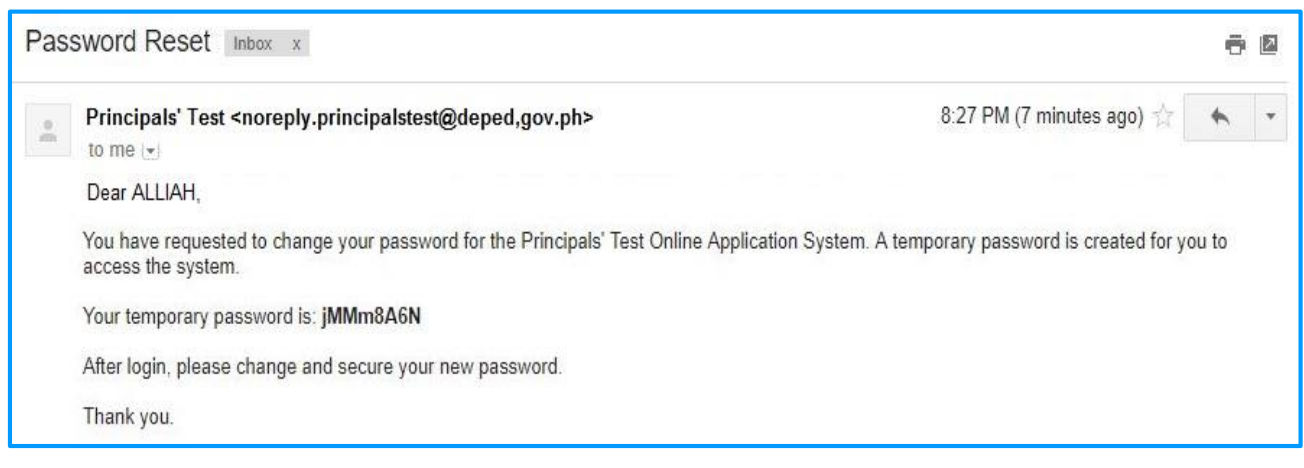

## <span id="page-21-1"></span>**Applicant - Logging Out**

1. Click **"Log Out"** button to logout. You will be redirected to the log in page.

<span id="page-21-2"></span>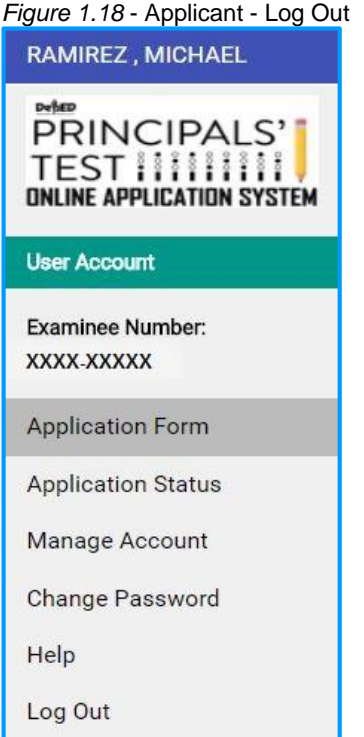

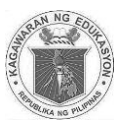

## <span id="page-22-2"></span><span id="page-22-1"></span><span id="page-22-0"></span>**CHAPTER II SCHOOLS DIVISION OFFICE EVALUATOR**

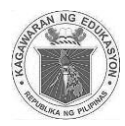

#### <span id="page-23-0"></span>**School Division Office**

The Division Office evaluates the application submitted by the applicant to determine if they are qualified to take the principals' test.

#### <span id="page-23-1"></span>**School Division Office – Logging In**

- 1. Access *principalstestapplication.deped.gov.ph* in your web browser.
- 2. Enter your *Email Address*;
- 3. Enter your *Password*.
- 4. Click **"Log In"** button.

*Note: Log in credentials will be requested from your Regional Information Technology Officer. Email or call your respective Regional Office.*

<span id="page-23-2"></span>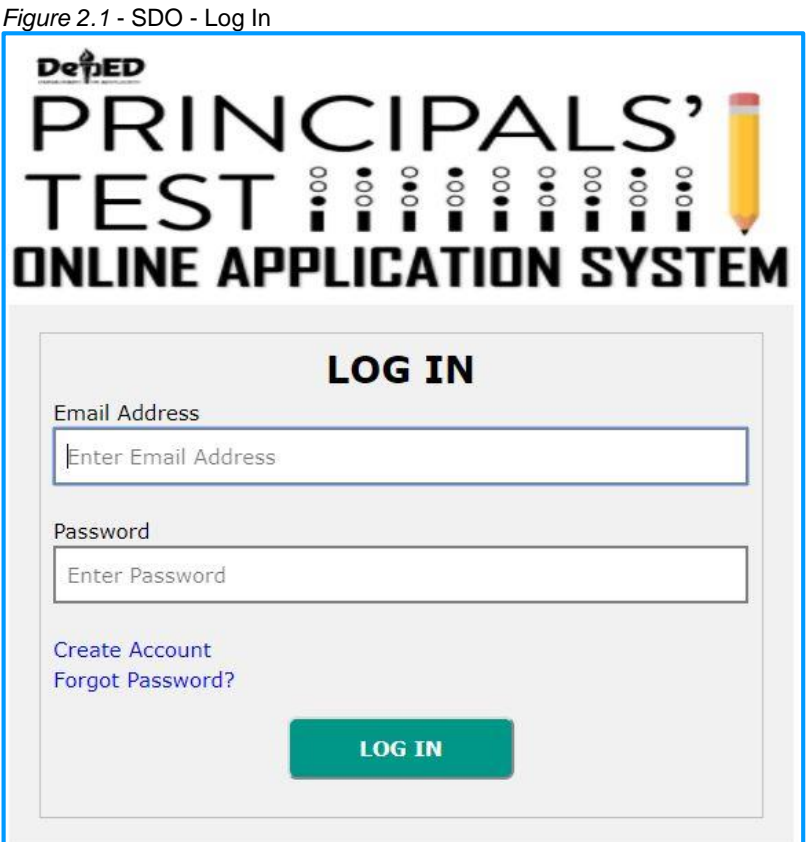

![](_page_24_Picture_2.jpeg)

## <span id="page-24-0"></span>**School Division Office – Managing Application**

- 1. Upon log in you will be directed to "**Manage Application – For SDO Review"** tab**.**
- 2. Click Examinee Number "**XXXX-XXXXX"***(see Figure 2.4)* to view the applicant's School Information, other information and documents:
- 3. Click "**View"***(see Figure 2.3)* to check all the attached documents such as the following:
	- Performance Rating for the last 2 ratings,
	- Signed Service Record,
	- Designation as Teacher in Charge / Officer in Charge Signed by SDS, and
	- Certification of Managerial and Administrative Experience. *Note: Files are downloadable and printable.*
- 4. When done, click "**Forward to RO for review"** tab *(see Figure 2.3)*. Regional Office personnel will review the attached application.
- 5. Click "**Disapprove"** button *(see Figure 2.3)* if the applicant is not qualified. *Note: When disapproved applicant may re-apply again.*
- 6. A pop up message will appear for confirmation, click **"OK"** button if application is approved to forward it to RO for Review otherwise click "**Cancel"** button to go back.
- 7. A pop up message will appear that the status of application has been updated, click **"OK"** button.
- 8. Click **"For RO Review"** tab *(see Figure 2.5)* to view the list of applications which have already been forwarded to the Regional Office.
- 9. Click **"For Payment"** tab *(see Figure 2.6)* to view the list of applications which have been approved for payment by the Regional Office.
- 10. Click **"Print COE" (Certificate of Eligibility)** button *(see Figure 2.7)*. It will open a new tab.

*Division Office Personnel will release the certificate and it will be given to the applicant before he/she pays for the application fee. After the applicant pays the application fee to the cashier, he/she will return to the Division Office personnel to present the receipt certifying that he/she has already paid.* 

- 11. Click **"Approved / Qualified"** button*(see Figure 2.6)*.
- 12. A pop up message will appear confirming the approval of the application. Click **"OK"** button if application is approved otherwise click "**Cancel"** button to go back.
- 13. A pop up message will appear that the status has been updated, click **"OK"**.
- 14. Click **"Approved / Qualified"** *(see Figure 2.8)* tab to view applications that have been already paid.
- 15. Click **"Disapproved"** *(see Figure 2.9)* tab to view applications that have been disapproved with their corresponding remarks and personnel in charge.
- 16. **Search Field:** *(see Figure 2.10)* You may search for the applicants name and a examinee number.

![](_page_25_Picture_2.jpeg)

<span id="page-25-0"></span>*Figure 2.2* - SDO - Manage Application

![](_page_25_Picture_56.jpeg)

<span id="page-25-1"></span>*Figure 2.3* - SDO - Manage Application – For SDO Review

| <b>REYES, RINA</b>                                  |                |                        |                           |             |                      |                       |                              |                          |            |
|-----------------------------------------------------|----------------|------------------------|---------------------------|-------------|----------------------|-----------------------|------------------------------|--------------------------|------------|
| pehep<br><b>PRINCIPALS'</b><br><b>TEST HIIIIIII</b> | For SDO Review | For RO Review          | For Payment               |             | Approved / Qualified | Disapproved           |                              |                          |            |
| <b>ONLINE APPLICATION SYSTEM</b>                    | Search:        |                        |                           |             |                      |                       |                              |                          |            |
| <b>Division Office</b><br>Cagayan                   |                |                        |                           |             |                      |                       |                              |                          |            |
|                                                     | Application    | <b>Examinee Number</b> | <b>Full Name</b>          | Performance | Signed               | <b>Designation as</b> | Managerial and               | Action                   |            |
| <b>Manage Application</b>                           | Number         |                        |                           | Rating      | Service<br>Record    | TIC / OIC             | Administrative<br>Experience |                          |            |
| <b>Change Password</b>                              | 84             | XXXX-XXXXX             | <b>JB CHEN</b>            | View        | View                 |                       |                              | Forward to RO for review | Disapprove |
| Log Out                                             | 86<br>-2952    | XXXX-XXXXX             | <b>MICHAEL</b><br>RAMIREZ | View        | View                 |                       |                              | Forward to RO for review | Disapprove |

![](_page_25_Picture_57.jpeg)

![](_page_25_Picture_58.jpeg)

![](_page_26_Picture_2.jpeg)

<span id="page-26-0"></span>![](_page_26_Picture_35.jpeg)

![](_page_27_Picture_2.jpeg)

<span id="page-27-0"></span>*Figure 2.5* - SDO - Manage Application – For RO Review

![](_page_27_Picture_50.jpeg)

<span id="page-27-1"></span>*Figure 2.6* - SDO - Manage Application – For Payment

![](_page_28_Picture_2.jpeg)

<span id="page-28-0"></span>*Figure 2.7* - SDO - Certificate of Eligibility

![](_page_28_Picture_4.jpeg)

#### Republic of the Philippines **DEPARTMENT OF EDUCATION**

Division of Cagayan

## **CERTIFICATION**

This is to certify that the applicant has met all the requirements for the 2017 Principals' Test and has NO pending administrative case.

![](_page_28_Picture_84.jpeg)

This certification also serves as his/her test permit to be presented at the test venue.

#### **GILBERT N TONG**

**Schools Division Superintendent** 

![](_page_28_Picture_85.jpeg)

Copy for the Regional Office

I hereby certify that all documents submitted through the Online Application System are scanned copies from the original documents. I certify to the correctness and authenticity of these documents.

Signature:

![](_page_28_Picture_86.jpeg)

Latest passport size ID picture

![](_page_29_Picture_2.jpeg)

#### <span id="page-29-1"></span><span id="page-29-0"></span>*Figure 2.8* - SDO - Manage Application – Approved/Qualified

![](_page_29_Picture_64.jpeg)

![](_page_29_Picture_65.jpeg)

*Figure 2.9* - SDO - Manage Application – Disapproved

<span id="page-29-2"></span>*Figure 2.10* - SDO - Search Field

Search:

![](_page_30_Picture_2.jpeg)

## <span id="page-30-0"></span>**School Division Office – Change Password**

This allows user to change their password. Take note that the new password must not be the same as the current password.

- 1. Click **"Change Password"** from the main menu.
- 2. Enter **"Current Password"** in the space provided.
- 3. Enter the desired *New Password*.
- 4. Retype *Password* to confirm.
- 5. Click **"Save"** Button.
- 6. A pop-up message will appear after you have successfully updated your password. Click **"OK"** to continue.

<span id="page-30-1"></span>![](_page_30_Picture_109.jpeg)

![](_page_30_Picture_110.jpeg)

![](_page_31_Picture_2.jpeg)

#### <span id="page-31-0"></span>**School Division Office – Password Recovery**

- 1. In the log in page. *(see Figure 2.3)* Click **"Forgot Password"** to reset password.
- 2. Enter your *Email Address*.
- 3. Select *Year*, *Month* and *Day* of your Date of Birth in the drop down list.
- 4. Click **"Reset"** button. After clicking the reset button you will be redirected to the log in page.
- 5. A temporary password will be sent to your email.

<span id="page-31-1"></span>*Figure 2.3* - SDO - Log In

![](_page_31_Picture_107.jpeg)

<span id="page-31-2"></span>*Figure 2.4 -* SDO - Reset Password page

![](_page_31_Picture_108.jpeg)

![](_page_32_Picture_2.jpeg)

<span id="page-32-0"></span>![](_page_32_Picture_75.jpeg)

![](_page_32_Picture_76.jpeg)

## <span id="page-32-1"></span>**School Division Office – Logging Out**

1. Click **"Log Out"** button to log out. You will be redirected to the log in page.

<span id="page-32-2"></span>*Figure 2.6* - SDO - Log Out

![](_page_32_Picture_8.jpeg)

![](_page_33_Picture_2.jpeg)

# <span id="page-33-1"></span><span id="page-33-0"></span>**CHAPTER III REGIONAL OFFICE**

## <span id="page-33-2"></span>**VALIDATOR**

![](_page_34_Picture_2.jpeg)

#### <span id="page-34-0"></span>**Regional Office**

This brief guide is provided to help Regional Office Personnel understand the steps on the use of the system in validating the applications.

The Regional Office reviews the application and the approval of payment of all the principals' test applications forwarded by the Division Office so that the division office can issue the Certificate of Eligibility.

#### <span id="page-34-1"></span>**Regional Office – Logging In**

- 1. Access *principalstestapplication.deped.gov.ph* in your web browser.
- 2. Enter your **Email Address**.
- 3. Enter **Password**
- 4. Click "**Log In"** button.

*Note: Log in credentials will be requested from your Regional Information Technology Officer. Email or call your respective Regional Office.*

<span id="page-34-2"></span>![](_page_34_Picture_108.jpeg)

![](_page_35_Picture_2.jpeg)

## <span id="page-35-0"></span>**Regional Office – Managing Application**

- 1. Upon log-in you will be directed to "**Manage Application – For RO Review"** tab.
- 2. Click "**For RO Review"** tab*(see Figure 3.3)* to view the list of applications forwarded by the Division Office
- 3. Click Examinee Number "**XXXX-XXXXX"** *(see Figure 3.3)* to view the applicant's School Information, other information and documents:
- 4. Click **"View"** *(see Figure 3.3)* to check all the attached documents such as
	- Performance Rating for the last 2 ratings,
	- Signed Service Record,
	- Designation as Teacher in Charge / Officer in Charge
	- Signed by SDS and Certification of Managerial and Administrative Experience.
- 4. Click "**For Payment"** *(see Figure 3.5)* button o forward to SDO for releasing of COE and payment of application fee.
- 5. Click "**Disapprove"** button *(see Figure 3.6)* if the applicant is not qualified.
- 6. A pop up message will appear for confirmation, Click **"OK"** button if you are sure to approve it for payment

*Note: When disapproved applicant may re-apply.*

- 7. A pop up message will appear that the status has been updated, click **"OK"** button.
- 8. Click **"For Payment"** tab *(see Figure 3.5)* to view applications that have been approved
- 9. Click **"Approved / Qualified"** tab *(see Figure 3.6)*to view applications that have already been paid
- 10.Click **"Disapproved"** tab *(see Figure 3.7)* to view applications that have been disapproved.
- 11.After all applications have been evaluated. Click **"Generate List of Eligible Applicants"**  button*(Figure 3.9)* on the upper left pane to generate the **List of Eligible Examinees** *(Figure 3.9)***.** A new tab will open.
- 11. Click "**For SDO Review"** tab *(see Figure 3.10)* to view and monitor all of the submitted applications to be processed by the Division Office.
- 12.**Search Field:** *(see Figure 3.11)*You may search for the applicants name and examinee number.

![](_page_36_Picture_2.jpeg)

<span id="page-36-0"></span>*Figure 3.2* - RO - Manage Application

![](_page_36_Picture_48.jpeg)

#### <span id="page-36-1"></span>*Figure 3.3*- RO - Manage Application – For RO Review

![](_page_36_Picture_49.jpeg)

![](_page_37_Picture_2.jpeg)

<span id="page-37-0"></span>![](_page_37_Picture_35.jpeg)

![](_page_38_Picture_2.jpeg)

#### <span id="page-38-0"></span>*Figure 3.5* - RO - Manage Application – For Payment

![](_page_38_Picture_85.jpeg)

<span id="page-38-1"></span>![](_page_38_Figure_5.jpeg)

![](_page_38_Picture_86.jpeg)

#### <span id="page-38-2"></span>*Figure 3.7* - RO - Manage Application – Disapproved

![](_page_38_Picture_87.jpeg)

<span id="page-38-3"></span>![](_page_38_Figure_9.jpeg)

![](_page_38_Picture_10.jpeg)

![](_page_39_Picture_2.jpeg)

#### <span id="page-39-0"></span>*Figure 3.9* - RO - Masterlist of Eligible Examinees

![](_page_39_Picture_58.jpeg)

<span id="page-39-1"></span>*Figure 3.10* - RO –For SDO Review

| For SDO Review        | For RO Review   |                       | For Payment       | Approved / Qualified  | <b>Disapproved</b>       |                             |                                             |        |
|-----------------------|-----------------|-----------------------|-------------------|-----------------------|--------------------------|-----------------------------|---------------------------------------------|--------|
| Search:               |                 |                       |                   |                       |                          |                             |                                             |        |
| Application<br>Number | Examinee Number | Full<br>Name          | <b>Status</b>     | Performance<br>Rating | Signed Service<br>Record | Designation as<br>TIC / OIC | Managerial and<br>Administrative Experience | Action |
| $^{14}$               | XXXX-XXXXX      | LALA<br><b>GABITO</b> | For SDO<br>Review | View                  | View                     | View                        | View<br>.                                   |        |

<span id="page-39-2"></span>*Figure 3.11 -* RO - Search Field

![](_page_39_Picture_8.jpeg)

![](_page_40_Picture_2.jpeg)

## <span id="page-40-0"></span>**Regional Office – Change Password**

This allows users to change password. Take note that the new password must not be the same as the current password.

- 1. Click **"Change password"** from the main menu.
- 2. Enter *Current Password* in the space provided.
- 3. Enter the desired *New Password*.
- 4. Retype *Password* to confirm.
- 5. Then click **"Save"** Button.
- 6. A pop-up message will appear after you have successfully updated your password. Click **"OK"** to continue.

OK

<span id="page-40-1"></span>![](_page_40_Picture_112.jpeg)

![](_page_40_Picture_113.jpeg)

![](_page_41_Picture_2.jpeg)

#### <span id="page-41-0"></span>**Regional Office – Password Recovery**

- 1. Click **"Forgot Password"** to reset password.
- 2. Enter *Email Address*.
- 3. Select *Year, Month* and *Day* of your Date of Birth from the drop down list.
- *4.* Click **"Reset"** button. After clicking the reset button you will be redirected to the log in page.
- 5. A temporary password will be sent to your email.*(see Figure 3.15)*

<span id="page-41-1"></span>*Figure 3.13* - RO - Log In

<span id="page-41-2"></span>![](_page_41_Picture_102.jpeg)

![](_page_42_Picture_2.jpeg)

<span id="page-42-0"></span>*Figure 3.15* - RO - Password Reset Information via email

![](_page_42_Picture_73.jpeg)

## <span id="page-42-1"></span>**Regional Office – Logging Out**

1. Click **"Log Out"** button to logout. You will be redirected to the log in page.

<span id="page-42-2"></span>*Figure 3.16* - RO - Log Out

![](_page_42_Picture_8.jpeg)

![](_page_43_Picture_2.jpeg)

# <span id="page-43-2"></span><span id="page-43-1"></span><span id="page-43-0"></span>**CHAPTER IV REGIONAL INFORMATION TECHNOLOGY OFFICER**

![](_page_44_Picture_2.jpeg)

## <span id="page-44-0"></span>**Regional Information Technology Officer**

#### <span id="page-44-1"></span>**RITO– Logging In**

- 1. Access *principalstestapplication.deped.gov.ph* in your web browser.
- 2. Enter your *Email Address*.
- 3. Enter *Password*
- 4. Click "**Log In"** button. You will be redirected to **Create User Account** form.

*Note: Log in credentials will be requested from ICTS-USD (Central Office).*

<span id="page-44-2"></span>![](_page_44_Picture_97.jpeg)

![](_page_44_Picture_98.jpeg)

![](_page_45_Picture_2.jpeg)

#### <span id="page-45-0"></span>**RITO– Create User Accounts**

To Create User Accounts. *(see Figure 4.2)*

- 1. Click **Create User Accounts.** You will be directed to the User Details form
- 2. Enter your *First Name, Middle Name (If Applicable) and Last Name.*
- 3. Enter *Name Extension (If Applicable).*
- 4. Enter *Current Position*
- 5. Enter *Email Address*
- 6. Enter *Date of Birth*
- 7. Enter your *Password*. *(Passwords must be at least 8 characters long.)*
- 8. Retype *Password* to confirm.
- 9. Select *Sex* in the dropdown list.
- 10. Select *Function*
- 11. Select *Division* in the dropdown list.
- 12. Click "**Create User"**. A prompt will show click "**OK".** Click **"Cancel"** button to cancel.
- 13. Click **"Clear Fields"** button to clear fields.

<span id="page-45-1"></span>*Figure 4.2* - RITO – Create User Account

![](_page_45_Picture_167.jpeg)

![](_page_46_Picture_2.jpeg)

#### **RITO– Manage User Accounts**

- 1. Click **Manage User Accounts**.*(see Figure 4.3)* You will be directed to the list of users.
- 2. To edit user information. Search name of user.
- 3. Click on the name of the user. You will be directed to the user information.*(see Figure 4.4)*
- 4. Edit Enter *Current Position*
- 5. Select *Sex* in the dropdown list.
- 6. Select *Role* (SDO-ITO, RO-Validator and SDO-Evaluator). If SDO-ITO or SDO Validator is chose a new dropdown field will be shown. Select *Division* in the dropdown list.
- 7. Click "**Update"**. A prompt will show click "**OK".**

#### **EDIT PASSWORD**

- 1. To edit user information. Search name of user.
- 2. Click on the name of the user. You will be directed to the user information.*(see Figure 4.4)*
- 3. Click **"Edit Password".** You will be directed to Edit Password form
- 4. Enter new password.
- 5. Retype password to confirm.
- 6. Click **"Update Password".** A prompt will show that password has been updated. Click **"OK"** button.

#### **ACTIVATE / DEACTIVATE USER**

- 1. To activate / deactivate user. Search name of user.
- 2. Click **"Activate"** button if user is inactive and click **"Deactivate"** button to deactivate user.
- 3. A prompt will show if you are sure to activate/deactivate user. Click **"OK"** button to save.

![](_page_46_Picture_199.jpeg)

#### <span id="page-46-0"></span>*Figure 4.3* - RITO – Manage User Accounts

![](_page_47_Picture_2.jpeg)

<span id="page-47-0"></span>![](_page_47_Picture_36.jpeg)

![](_page_47_Picture_37.jpeg)

![](_page_48_Picture_2.jpeg)

#### **RITO - Change Password**

This allows Regional ITO to change his/her password. Take note that the new password must not be the same as the current password.

- 1. Click **"Change password"** from the main menu.
- 2. Enter *Current Password* in the space provided.
- 3. Enter the desired *New Password*.
- 4. Retype *Password* to confirm.
- 5. Click **"Save"** Button.
- 6. A pop-up message will appear after you have successfully updated your password*.* Click **"OK"** to continue.

<span id="page-48-0"></span> *Figure 4.5* - RITO – Change Password

![](_page_48_Picture_111.jpeg)

![](_page_49_Picture_2.jpeg)

#### <span id="page-49-0"></span>**RITO – Password Recovery**

- 1. Click **"Forgot Password"** to reset password.
- 2. Enter *Email Address*.
- 3. Select *Year, Month* and *Day* of your Date of Birth from the drop down list.
- *4.* Click **"Reset"** button. After clicking the reset button you will be redirected to the log in page.
- 5. A temporary password will be sent to your email.*(see Figure 3.15)*

<span id="page-49-1"></span>*Figure 4.1*- RITO - Log In

<span id="page-49-2"></span>**Back** 

![](_page_49_Picture_110.jpeg)

![](_page_50_Picture_2.jpeg)

#### <span id="page-50-0"></span>*Figure 4.7* - RITO - Password Reset Information via email

![](_page_50_Picture_37.jpeg)

![](_page_51_Picture_2.jpeg)

# **CHAPTER V**

## <span id="page-51-2"></span><span id="page-51-1"></span><span id="page-51-0"></span>**DIVISION INFORMATION TECHNOLOGY OFFICER**

Page **51** of **68**

![](_page_52_Picture_2.jpeg)

#### <span id="page-52-0"></span>**DITO– Logging In**

- 1. Access *principalstestapplication.deped.gov.ph* in your web browser.
- 2. Enter your *Email Address*.
- 3. Enter *Password*
- 4. Click "**Log In"** button. You will be redirected to Manage User Accounts

*Note: Log in credentials will be requested from your Regional Information Technology Officer. Email or call your respective Regional Office.*

Figure 5.1 *– DITO - Log In*

![](_page_52_Picture_86.jpeg)

![](_page_53_Picture_2.jpeg)

### <span id="page-53-0"></span>**DITO– Create User Accounts**

To Create User Accounts *(see Figure 5.2)*

- 1. Click **Create User Accounts.** You will be directed to the User Details form
- 2. Enter your *First Name, Middle Name (If Applicable) and Last Name.*
- 3. Enter *Name Extension (If Applicable).*
- 4. Enter *Current Position*
- 5. Enter *Email Address*
- 6. Enter *Date of Birth*
- 7. Enter your *Password*. *(Passwords must be at least 8 characters long.)*
- 8. Retype *Password* to confirm.
- 9. Select *Sex* in the dropdown list.
- 10. Select *Function*
- 11. Select *Division* in the dropdown list.
- 12. Click "**Create User"**. A prompt will show click "**OK".** Click **"Cancel"** button to cancel.
- 13. Click **"Clear Fields"** button to clear fields.

#### <span id="page-53-1"></span> *Figure 5.2* – Division ITO – Create User Account

![](_page_53_Picture_164.jpeg)

![](_page_54_Picture_2.jpeg)

#### **DITO– Manage User Accounts**

- 1. Click **Manage User Accounts** *(see Figure 5.3).* You will be directed to the list of users.
- 2. To edit user information. Search name of user.
- 3. Click on the name of the user. You will be directed to the user information.*(Figure 4.4*
- 4. Edit Enter *Current Position*
- 5. Select *Sex* in the dropdown list.
- 6. Select *Role* in the dropdown list.
- 7. Click "**Update"**. A prompt will show click "**OK".**

#### **EDIT PASSWORD**

- 1. To edit user information. Search name of user.
- 2. Click on the name of the user. You will be directed to the user information.*(see Figure 4.4)*
- 3. Click **"Edit Password".** You will be directed to Edit Password form
- 4. Enter new password.
- 5. Retype password to confirm.
- 6. Click **"Update Password".** A prompt will show that password has been updated. Click **"OK"** button.

#### **ACTIVATE / DEACTIVATE USER**

- 1. To activate / deactivate user. Search name of user.
- 2. Click **"Activate"** button if user is inactive and click **"Deactivate"** button to deactivate user.
- 3. A prompt will show if you are sure to activate/deactivate user. Click **"OK"** button to save.

![](_page_54_Picture_188.jpeg)

<span id="page-54-0"></span>*Figure 5.3* – Division ITO – Manage User Accounts

![](_page_55_Picture_2.jpeg)

<span id="page-55-0"></span>*Figure 5.4* – Division ITO – User Information

![](_page_55_Picture_36.jpeg)

![](_page_56_Picture_2.jpeg)

## **Division ITO - Change Password**

This allows Division ITO to change his/her password. Take note that the new password must not be the same as the current password.

- 1. Click **"Change password"** from the main menu.
- 2. Enter *Current Password* in the space provided.
- 3. Enter the desired *New Password*.
- 4. Retype *Password* to confirm.
- 5. Click **"Save"** Button.
- 6. A pop-up message will appear after you have successfully updated your password*.* Click **"OK"** to continue.

![](_page_56_Picture_113.jpeg)

<span id="page-56-0"></span>*Figure 5.5* – Division ITO – Change Password

![](_page_57_Picture_2.jpeg)

#### <span id="page-57-0"></span>**DITO – Password Recovery**

- 1. Click **"Forgot Password"** to reset password.
- 2. Enter *Email Address*.
- 3. Select *Year, Month* and *Day* of your Date of Birth from the drop down list.
- *4.* Click **"Reset"** button. After clicking the reset button you will be redirected to the log in page.
- 5. A temporary password will be sent to your email.*(see Figure 3.15)*

<span id="page-57-1"></span>*Figure 5.1*- DITO - Log In

<span id="page-57-2"></span>![](_page_57_Picture_100.jpeg)

![](_page_58_Picture_2.jpeg)

#### <span id="page-58-0"></span>*Figure 5.7* - DITO - Password Reset Information via email

![](_page_58_Picture_37.jpeg)

![](_page_59_Picture_2.jpeg)

# <span id="page-59-0"></span>**CHAPTER VI**

## <span id="page-59-1"></span>**CENTRAL OFFICE**

![](_page_60_Picture_2.jpeg)

#### <span id="page-60-0"></span>**Central Office**

This brief guide is provided to help Central Office Personnel understand the steps on the use of the system in monitoring.

#### <span id="page-60-1"></span>**Central Office – Logging In**

- 1. Access *principalstestapplication.deped.gov.ph* in your web browser.
- 2. Enter your **Email Address**.
- 3. Enter **Password**
- 4. Click "**Log In"** button.

*Note: Log in credentials will be requested from ICTS-USD*

<span id="page-60-2"></span>![](_page_60_Picture_95.jpeg)

![](_page_60_Picture_96.jpeg)

![](_page_61_Picture_2.jpeg)

## <span id="page-61-0"></span>**Central Office – Managing Application**

- 1. Upon log-in you will be directed to "**Manage Application – For SDO Review"** tab*.* To view and monitor all of the submitted applications to be processed by the Division Office.
- 2. Click "**For RO Review"** tab *(see Figure 6.4)* to view the list of applications forwarded by the Division **Office**
- 3. Click Examinee Number "**XXXX-XXXXX"***(see Figure 6.3)* to view the applicant's School Information, other information and documents:
- 4. Click **"View"***(see Figure 6.3)* to check all the attached documents such as
	- Performance Rating for the last 2 ratings,
	- Signed Service Record,
	- Designation as Teacher in Charge / Officer in Charge
	- Signed by SDS and Certification of Managerial and Administrative Experience.
- 5. Click "**For Payment"** *(see Figure 6.5)* tab to view applicants that are forwarded to SDO for releasing of COE and payment of application fee.
- 6. Click **"Approved / Qualified"** tab *(see Figure 6.6)*to view applications that have already been paid
- 7. After all applications have been evaluated. Click **"Generate List of Eligible Applicants"**  button*(Figure 6.9)* on the upper left pane to generate the **List of Eligible Examinees** a. *(Figure 6.9)***.** A new tab will open.
- 8. **Search Field:** *(see Figure 6.11)*You may search for the applicants name and examinee number.

![](_page_62_Picture_2.jpeg)

<span id="page-62-0"></span>*Figure 6.2* - CO - Manage Application

![](_page_62_Picture_4.jpeg)

#### <span id="page-62-1"></span>*Figure 6.3* - CO –For SDO Review

![](_page_62_Picture_67.jpeg)

#### <span id="page-62-2"></span>*Figure 6.4* - CO – For RO Review

![](_page_62_Picture_68.jpeg)

![](_page_63_Picture_2.jpeg)

<span id="page-63-0"></span>![](_page_63_Picture_35.jpeg)

![](_page_64_Picture_2.jpeg)

<span id="page-64-0"></span>*Figure 6.6*- CO - Manage Application – For Payment

![](_page_64_Picture_75.jpeg)

![](_page_64_Picture_76.jpeg)

![](_page_64_Picture_77.jpeg)

<span id="page-64-1"></span>*Figure 6.7* -CO - Manage Application – Approved/Qualified

<span id="page-64-3"></span><span id="page-64-2"></span>*Figure 6.8* –CO - Manage Application – Disapproved *Figure 6.9* - CO - Generate List of Eligible Examinees

![](_page_64_Picture_9.jpeg)

![](_page_65_Picture_2.jpeg)

<span id="page-65-0"></span>*Figure 6.10* - CO - Masterlist of Eligible Examinees

![](_page_65_Picture_47.jpeg)

<span id="page-65-1"></span>*Figure 6.11 -* CO - Search Field

Search:

![](_page_66_Picture_2.jpeg)

## <span id="page-66-0"></span>**Central Office – Change Password**

This allows users to change password. Take note that the new password must not be the same as the current password.

- 1. Click **"Change password"** from the main menu.
- 2. Enter *Current Password* in the space provided.
- 3. Enter the desired *New Password*.
- 4. Retype *Password* to confirm.
- 5. Then click **"Save"** Button.
- 6. A pop-up message will appear after you have successfully updated your password. Click **"OK"** to continue.

<span id="page-66-1"></span>![](_page_66_Picture_110.jpeg)

![](_page_66_Picture_111.jpeg)

![](_page_67_Picture_2.jpeg)

#### <span id="page-67-0"></span>**Central Office – Password Recovery**

- 1. Click **"Forgot Password"** to reset password.
- 2. Enter *Email Address*.
- 3. Select *Year, Month* and *Day* of your Date of Birth from the drop down list.
- *4.* Click **"Reset"** button. After clicking the reset button you will be redirected to the log in page.
- 5. A temporary password will be sent to your email.*(see Figure 3.15)*

<span id="page-67-1"></span>*Figure 6.1* - CO - Log In

<span id="page-67-2"></span>**Back** 

![](_page_67_Picture_110.jpeg)

OK

![](_page_68_Picture_2.jpeg)

<span id="page-68-0"></span>*Figure 6.14* - CO - Password Reset Information via email

![](_page_68_Picture_72.jpeg)

#### <span id="page-68-1"></span>**Central Office – Logging Out**

1. Click **"Log Out"** button to logout. You will be redirected to the log in page.

```
Figure 6.15 - CO - Log Out
```
![](_page_68_Picture_8.jpeg)